# **CUDL DMS Integration Solution - Finance Express**

*by CU Direct Corporation*

# **Table of Contents**

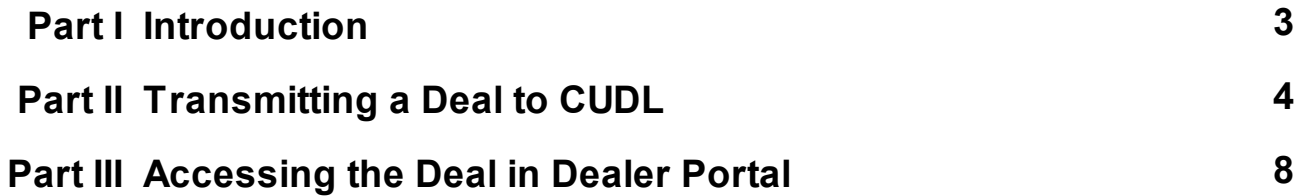

# <span id="page-2-0"></span>**1 Introduction**

This guide walks the Finance Express user through the process of transmitting a deal from the FEXDMS system to the CUDL Dealer Portal

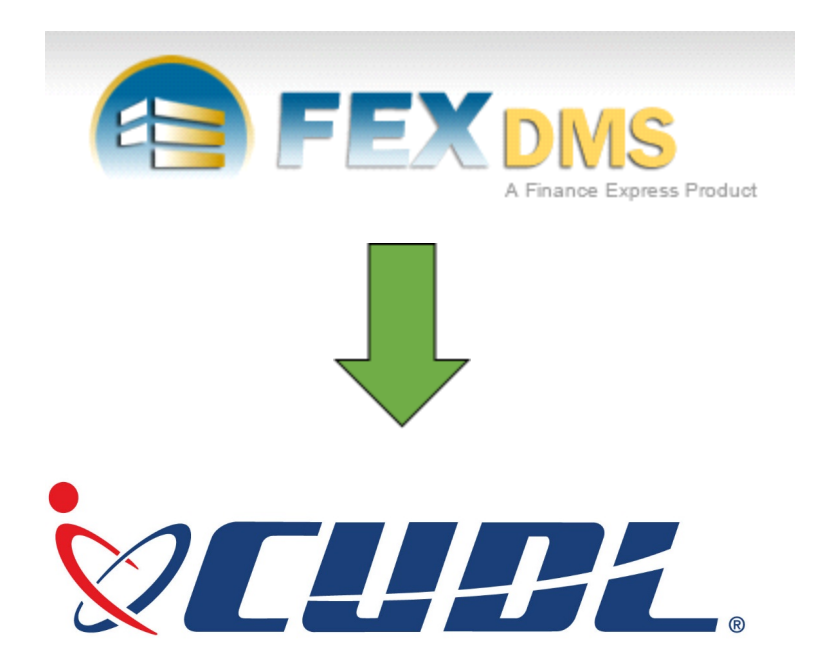

# <span id="page-3-0"></span>**2 Transmitting a Deal to CUDL**

Transmitting a deal to CUDL begins after the Finance Express user has entered all relevant deal and customer information into the FEXDMS system

### **Step 1**

From the **Worksheets** tab the userselects the **FEX Lender Finance Worksheet** button for the customer and vehicle they wish to transmit to CUDL

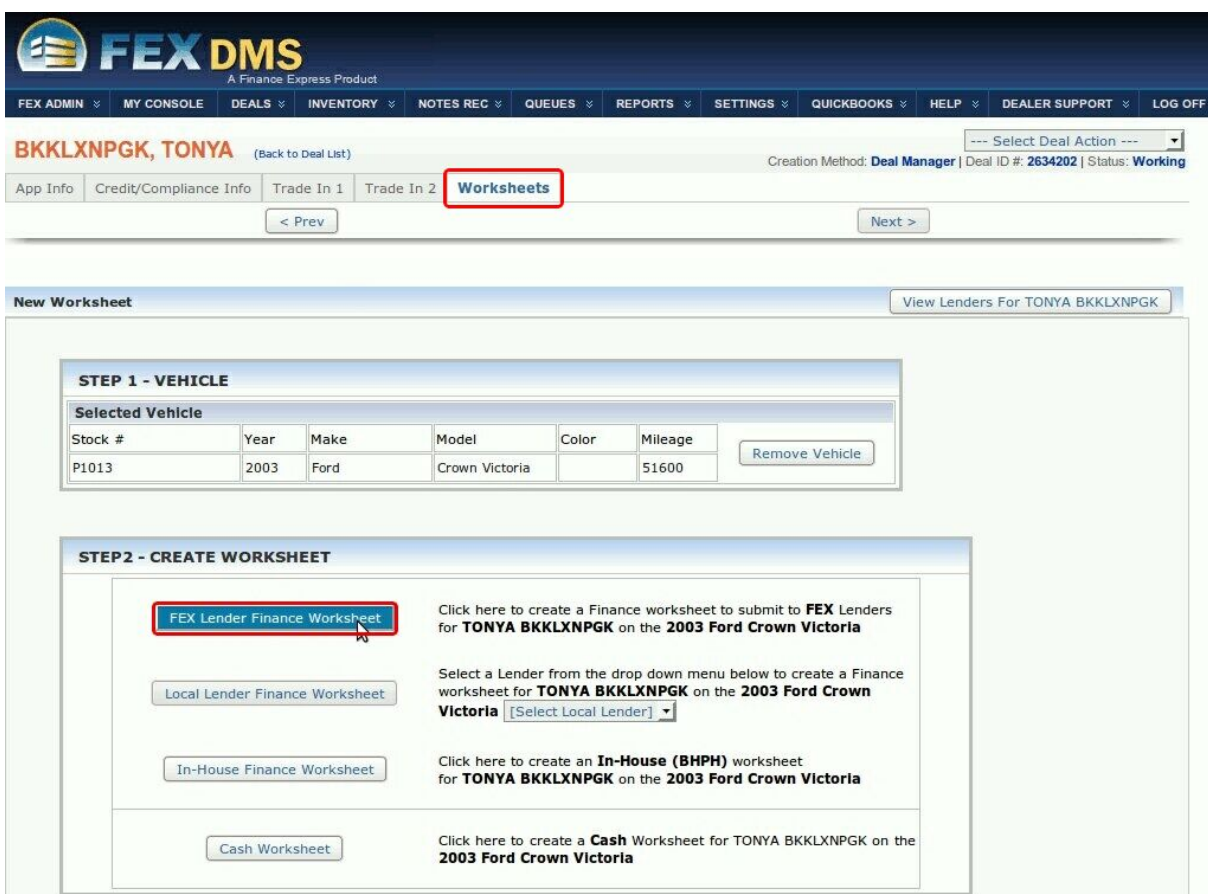

## **Step 2**

The user is then be presented with the worksheet for the customer selected

- At this time the usershould verify that the data they are transmitting is correct
- Then select the **Find Lenders** button

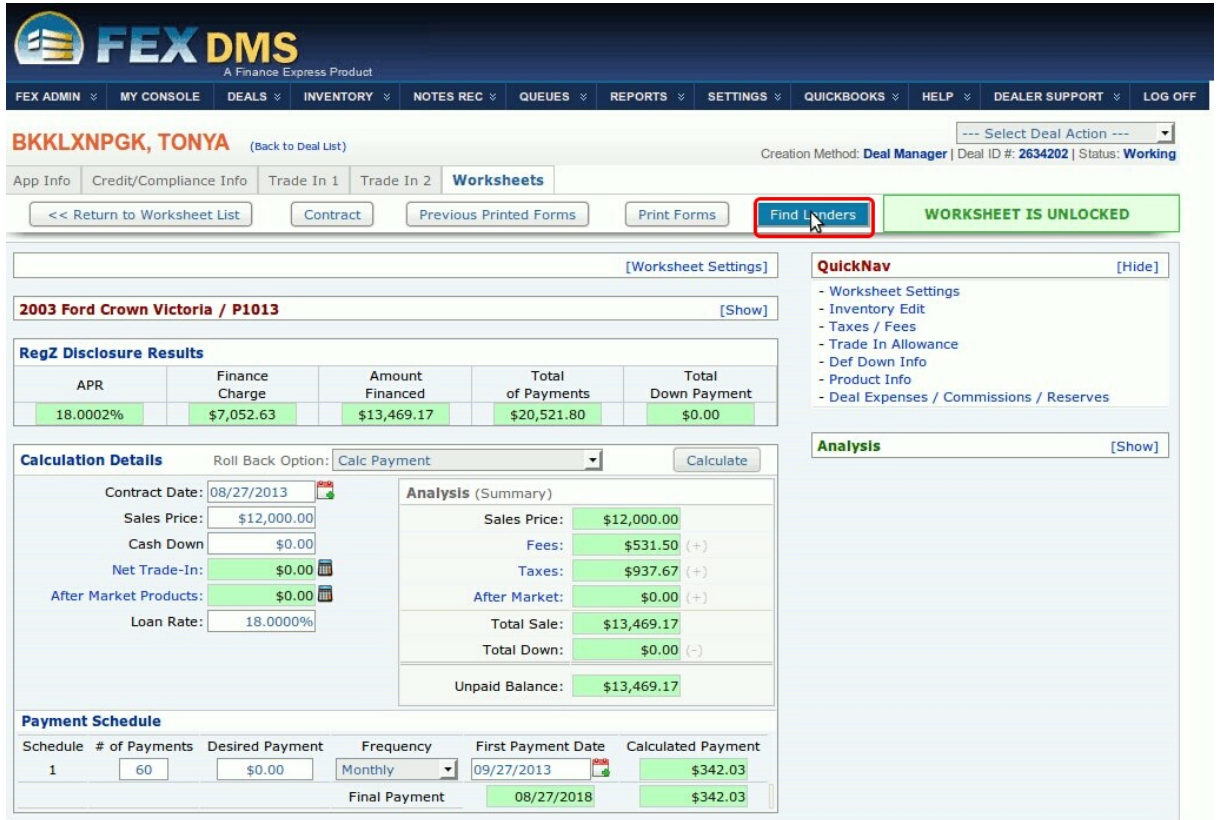

- The user is then presented with their **Lender Listing** page where they should see CUDL-CA as an option with the **Send to Lender** button active to the right of the listing
- The userselects the **Send to Lender** button for CUDL-CA

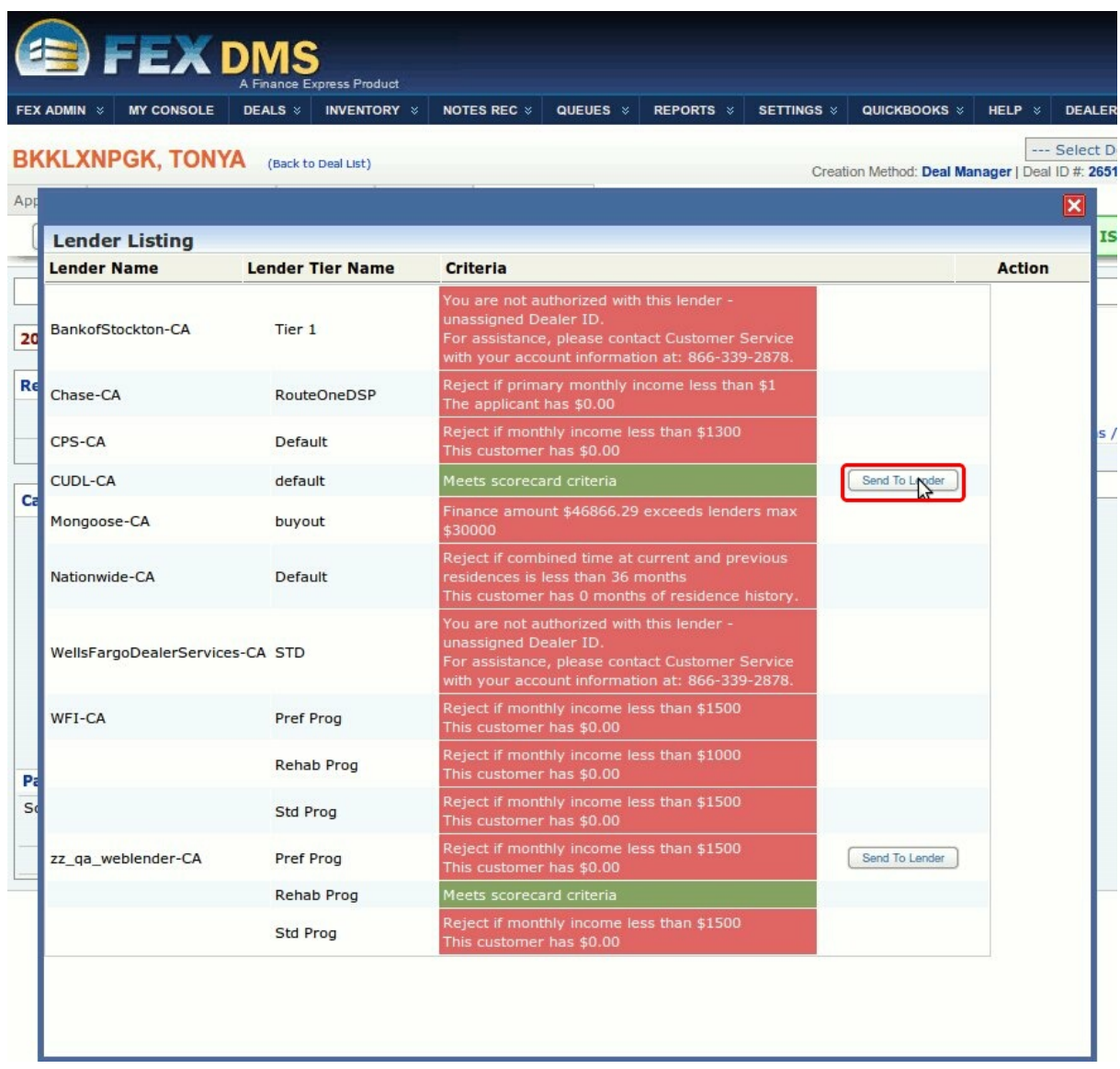

- Once the deal has been transmitted successfully to CUDL the user will see a Sent response and the screen below
- They should now proceed to the CUDL Dealer Portal to transmit the application to the lender

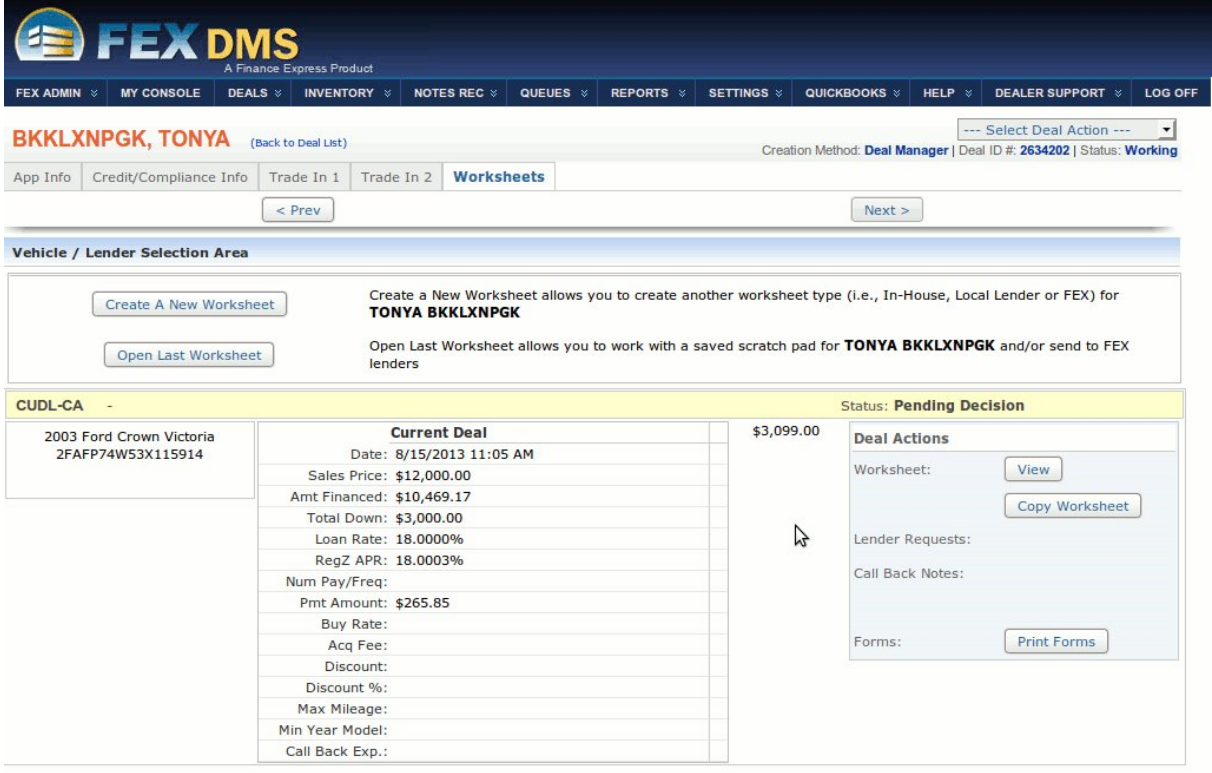

 $\frac{1}{2}$ 

# <span id="page-7-0"></span>**3 Accessing the Deal in Dealer Portal**

## *If the user is not already logged into the CUDL Dealer Portal they should do so at this time by selecting the* **Log In** *link at the top right corner of the screen*

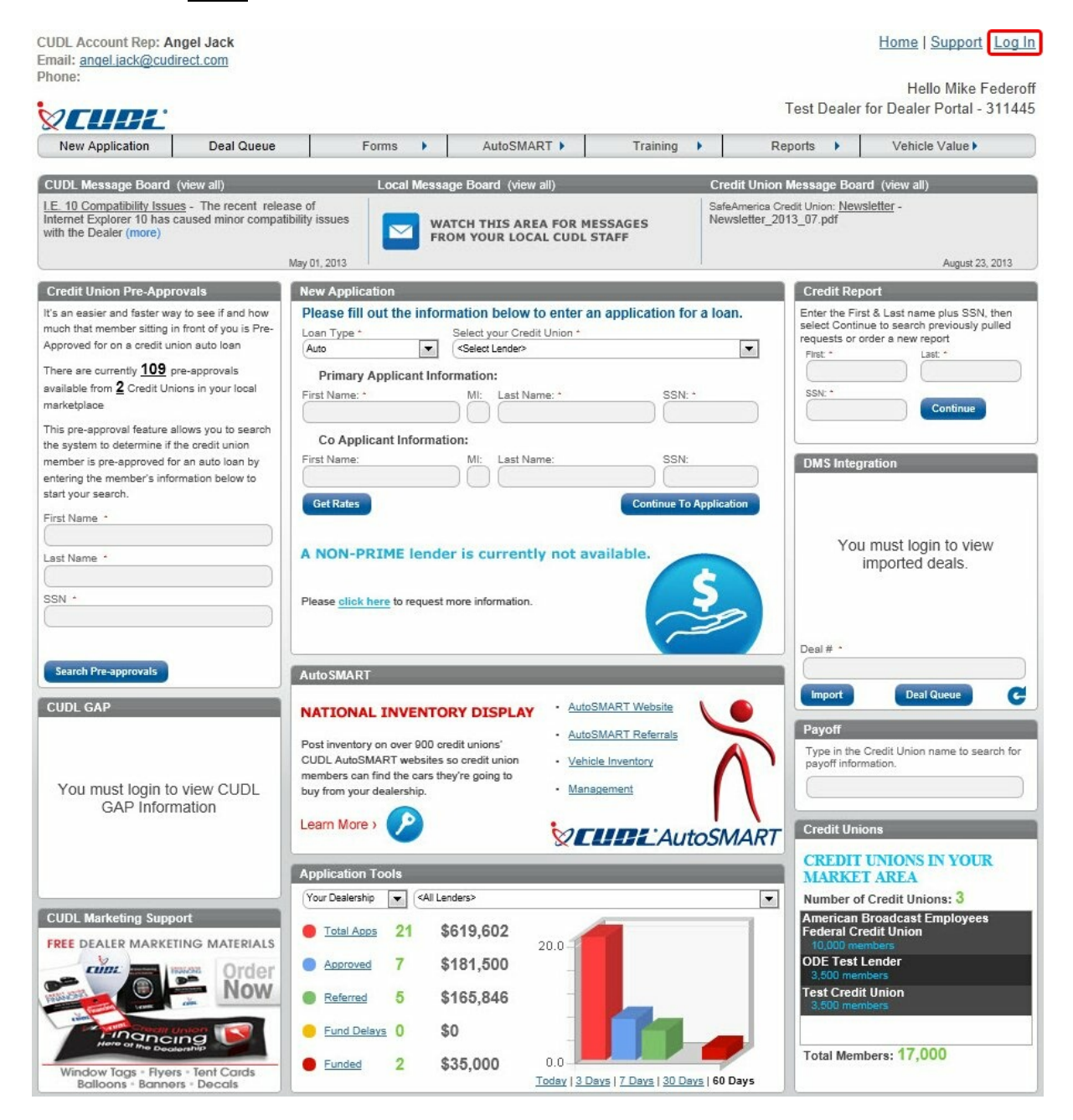

- The usershould see the deal they transmitted in the **DMS Integration** module on the right side of the workspace
- The user then clicks on the **Customer Name** to launch the CUDL application page

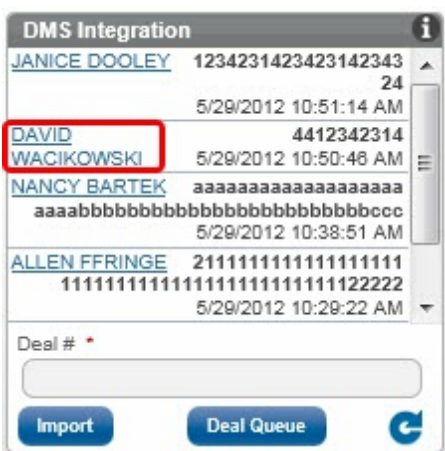

- This action brings up the **New Application** window with the transmitted deal data pre-loaded into the application fields
- The user then selects the **Lender** from the dropdown and completes any missing fields *(yellow highlighted fields with no data)*
- *The usershould always double check the data in the application to make sure that all required fields are completed with the correct data*
- *This is especially true for the deal structure information*
- The user then clicks the **Save & Submit** button to send the application to the selected lender

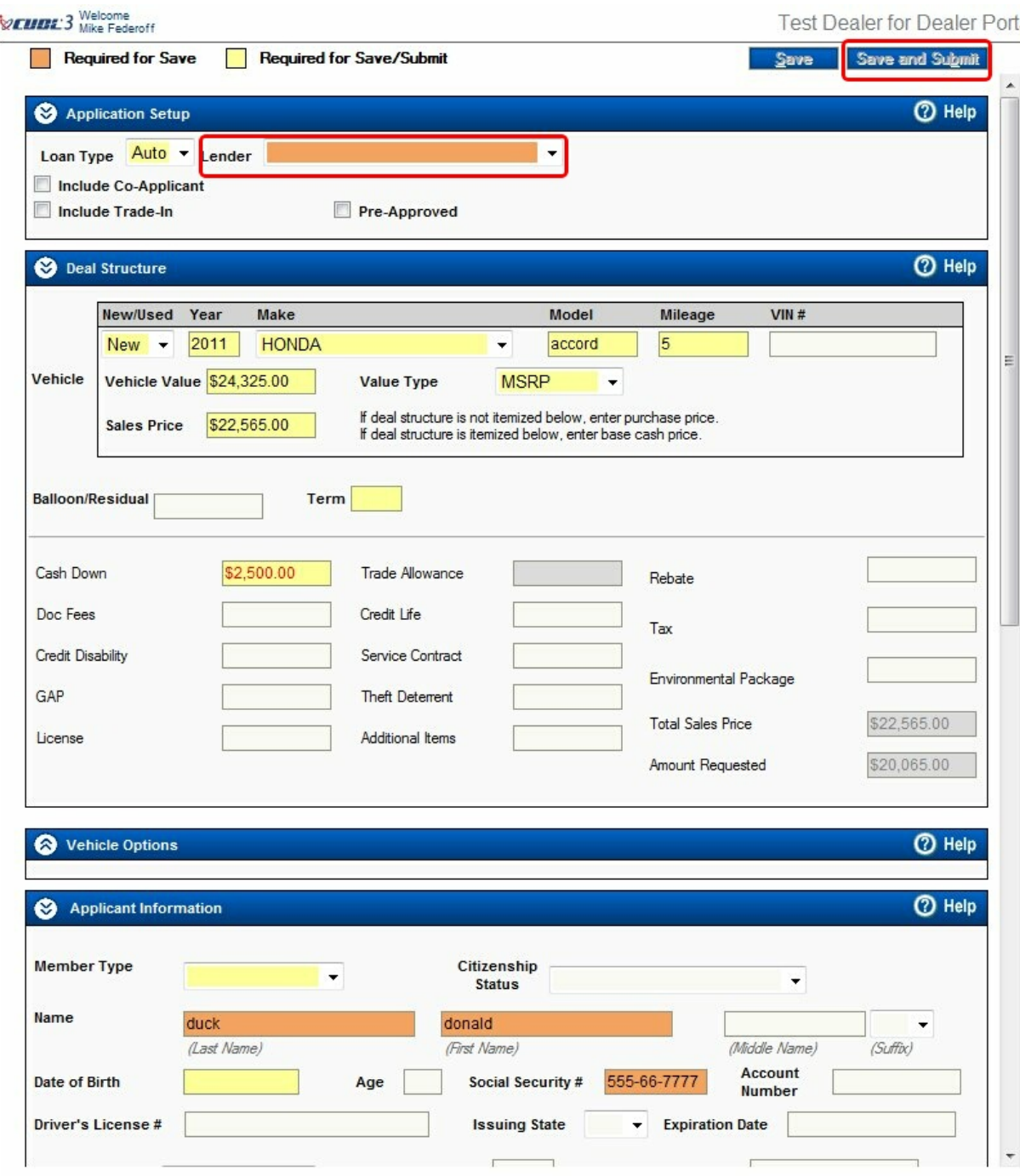